### 令和5年度階層別選択研修(共同) 「公共マーケティング~民間企業の知恵を行政サービスに活かす~」 実施要領

- 1 目 的 マーケティングの基本概念を確認するとともに、戦略立案、マーケティング・マネジメント の手法を学び、政策形成や事業推進において実践的に応用するための能力を習得する。
- 2 対 象 【 県 】令和5年4月1日現在、主査級の職に昇任後1年以上経過している職員 【市町村】主査・係長級の職員
- 3 予定人員 県90人・市町村30人 計120人(各回とも県45人・市町村15人)

4 日 程 【第1回】 7月27日(木) 9:00~16:30 【第2回】10月 5日(木) 9:00~16:30

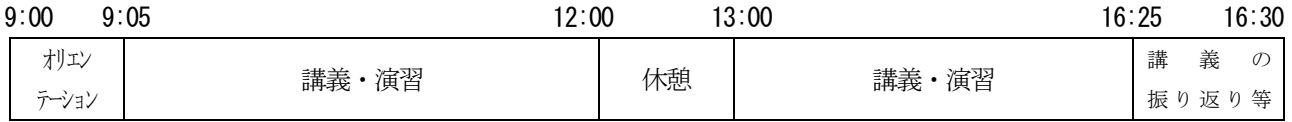

- 5 手 法 Zoom によるオンライン研修
- 6 講 師 株式会社 船井総合研究所 関根 祐貴 氏
- 7 会 場 各所属ほか
- 8 準備品 筆記用具、インターネットに接続できるパソコン等の端末(カメラ・マイク付)、テキスト 等研修資料、事前課題、実施要領、シラバス(研修案内)、「研修当日の参加方法について」
- 9 事前課題 この研修では事前課題を実施します。 後日、テキストと共に送付する事前課題の資料を研修実施までに作成し、研修当日も御用意 ください。
- 10 受講報告 以下の報告期限までに電子申請フォームで報告してください。 電子申請フォーム:https://logoform.jp/form/vqMu/284236 報告期限:【第1回】 8月 1日(火) 【第2回】10月10日(火)

#### 11 その他

- (1)Zoom の機能を用いたグループワークを予定しています。他団体の受講生との意見交換の機会を確 保するため、可能な限り、1人1台のパソコンを用意してください。また、マイク・カメラの御 用意及び研修中に発言可能な受講環境の確保に御協力をお願いします。
- (2) Zoom の接続については、「研修当日の参加方法について」を確認してください。
- (3)研修開始5分前には Zoom に接続し待機してください。研修開始20分前には接続が可能な状態に なっています。
- (4)講義動画及びテキストは本研修のみに限って使用し、録画、撮影、スクリーンショット、引用、 転用、転載、第三者への共有等はしないでください。
- (5)業務等の都合によりやむを得ず欠席(遅刻・早退)する場合は、速やかに広域連合に連絡して ください。また、欠席(遅刻・早退)届を提出していただく必要がございます。 【県】電子申請フォーム (https://logoform.jp/form/vqMu/187195)にて提出してください。 「市町村】研修担当課へ申し出をしてください。

担当: 人材開発グループ 県職員担当 近藤【E-mail】kondo@hitozukuri.or.ip 市町村職員担当 渡辺【E-mail】a.watanabe@hitozukuri.or.jp 【電 話】048-664-6681(県職員担当) 048-664-6684(市町村職員担当) 【FAX】048-664-6667(共通)

### **研修当日の参加方法について**

### **1 研修当日用 Zoom 参加 URL 等について**

研修参加用 URL は、以下のとおりです。

パスコード: 044976 ホームページでは非公開としております、ご了承ください。 なお、ミーティング情報は公共マーケティング研修配分団体宛に通知しております。

※ミーティング情報は各回で異なります。御自身の対象となる回を確認の上、入室をお 願いします。

研修開始15分前を目途に「2 Zoom 参加のための操作手順について」に沿って操 作を行ってください。

出席確認のため、開始5分前までには、ミーティングへの入室及び表示名・マイク・ビ デオの設定等を終えていただくようお願いします。

### **2 Zoom 参加のための操作手順について**

### **(1)Zoom ミーティングに入室する(①-1、①-2のどちらかを選ぶこと)**

①-1:URL から入室する

研修開始15分前を目途に、Zoom にログインしたうえで、研修参加用 URL に アクセスし、Zoom Meeting を「開く」を選択してください。

①-2:Zoom アプリから入室する

Zoom アプリのホームから「参加」→「ミーティングに参加する」画面でミーティ ング ID を入力し、最後にパスコードを入力してください。

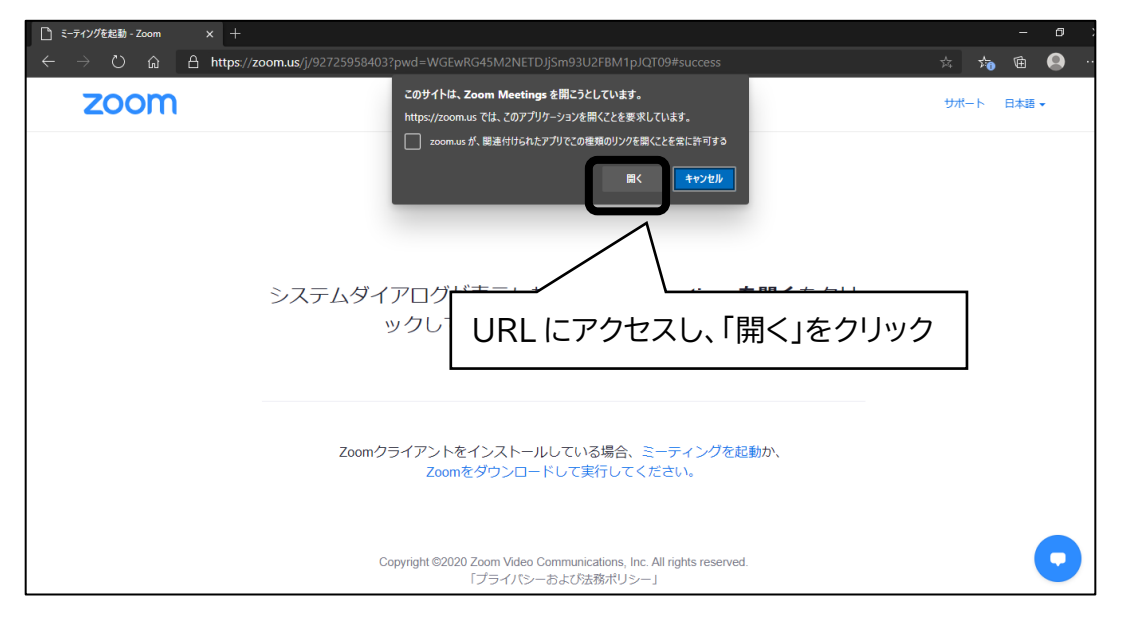

### 【県庁 LAN 以外の回線を使って受講する場合】

- ② ビデオ付きの参加(ビデオありで参加すると、御自身の様子が画面に映ります) を尋ねる画面が表示された場合、ビデオありを選択します。
- ※今回の研修は講師が受講生の様子を見られることが望ましいです。そのため、可 能な限りカメラ付きの端末を御用意ください。

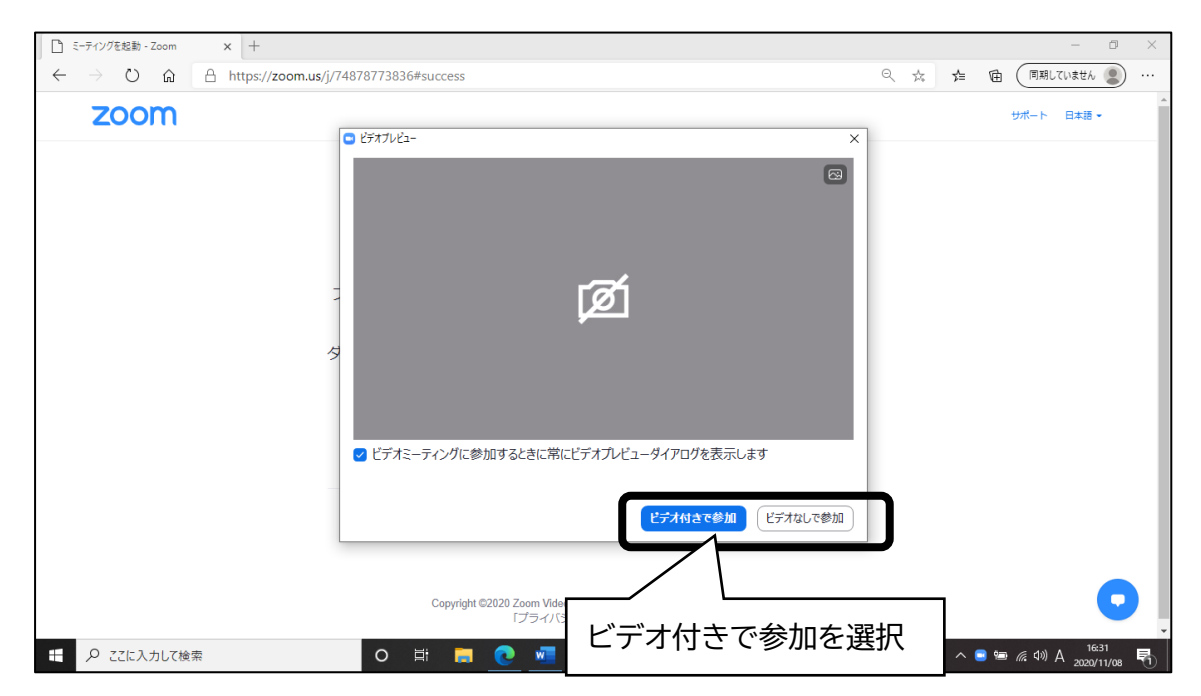

#### 【県庁 LAN 回線を使って受講する場合】

③ ビデオ付きの参加を尋ねる画面でビデオなしを選択します。

※ビデオをオンにしていただく際は、講師・ホスト(事務局)から指示を行います。

④ 次の画面に切り替わったら、「コンピューターでオーディオに参加」をクリックしま す。

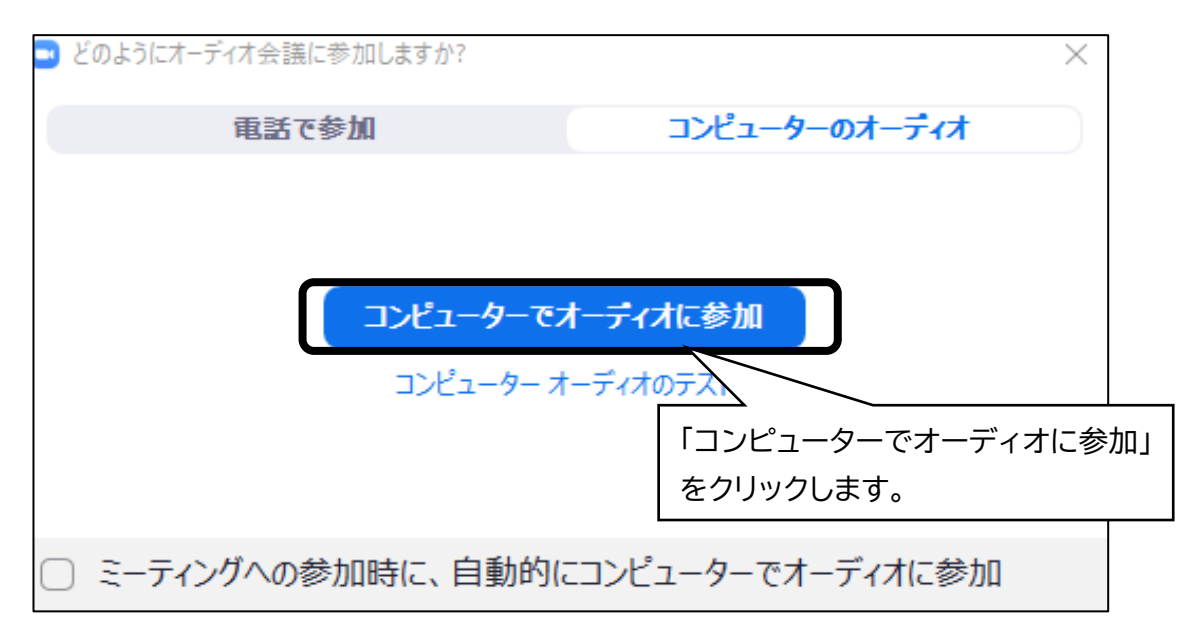

### **(2)名前の確認・変更**

御自身の名前が以下のとおりとなるよう、名前設定の確認・変更を行ってください。 【県職員】「名簿№・埼玉県・所属課所名・氏名」 (例:「11・埼玉県・人事課・埼玉花子」)

[市町村職員(1人1回線の場合)]「団体名・氏名」 (例:「○○市・埼玉花子」)

【市町村職員(複数人で1回線の場合)】「団体名・氏名・氏名」

(例:「広域連合・埼玉花子・埼玉太郎」)

① 画面中央下の「参加者」をクリック

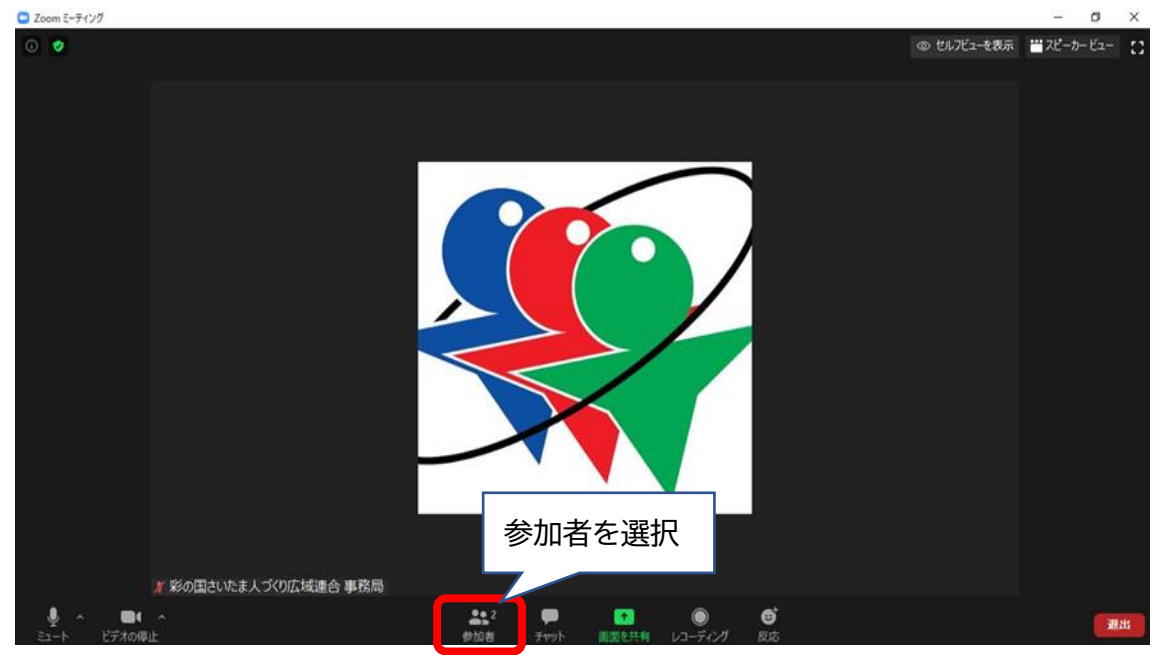

② 画面右側に表示される「詳細」をクリック

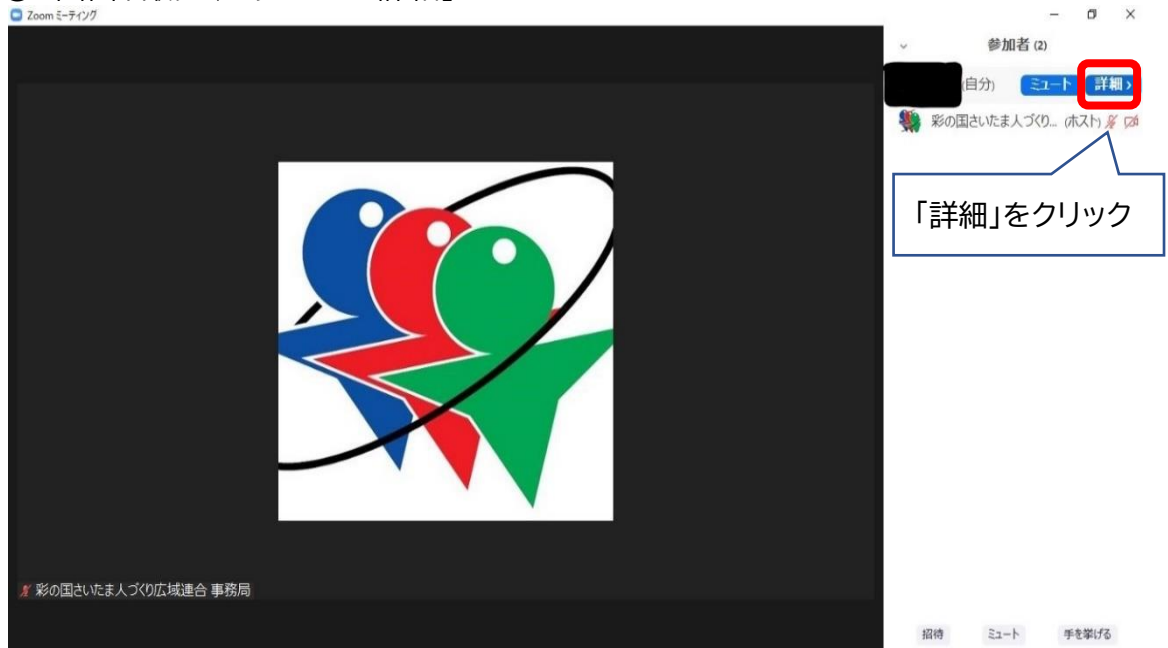

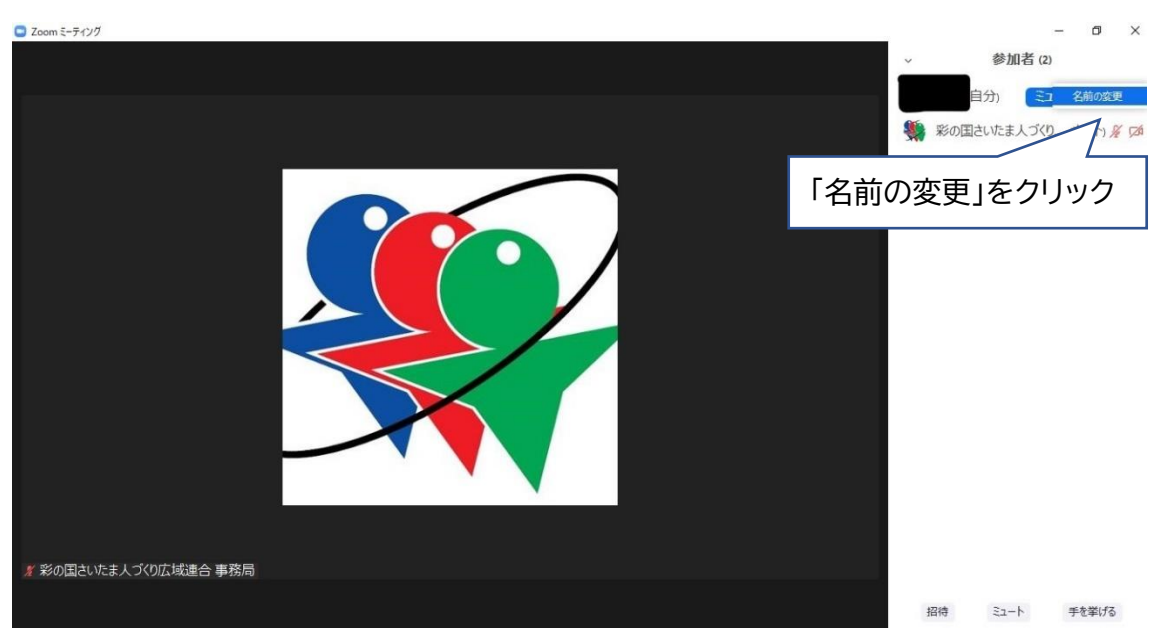

③ 表示されている御自身の名前を変更する。

### **(3)マイク・ビデオの設定**

①マイクの ON/OFF

マイクアイコンをクリックし、ミュート(消音)としてください。

発言をする際や、講師・ホスト(事務局)から指示があった際はミュートを解除し てください。

②ビデオの ON/OFF

ビデオアイコンをクリックすることで ON・OFF を切り替えることができます。 今回の研修は講師が受講生の様子を見られることが望ましいです。そのため、 県庁 LAN 回線以外を使って受講する場合、ビデオは ON にしてください。

なお、複数人で1台のパソコンを共有する場合(スクリーン投映等)、可能な範囲 で結構ですので、会場内の様子がビデオに映るようにしてください。

※全員がきちんとビデオに収まらなくてはならない、一人ひとり顔が見えなくては ならないということはありません。

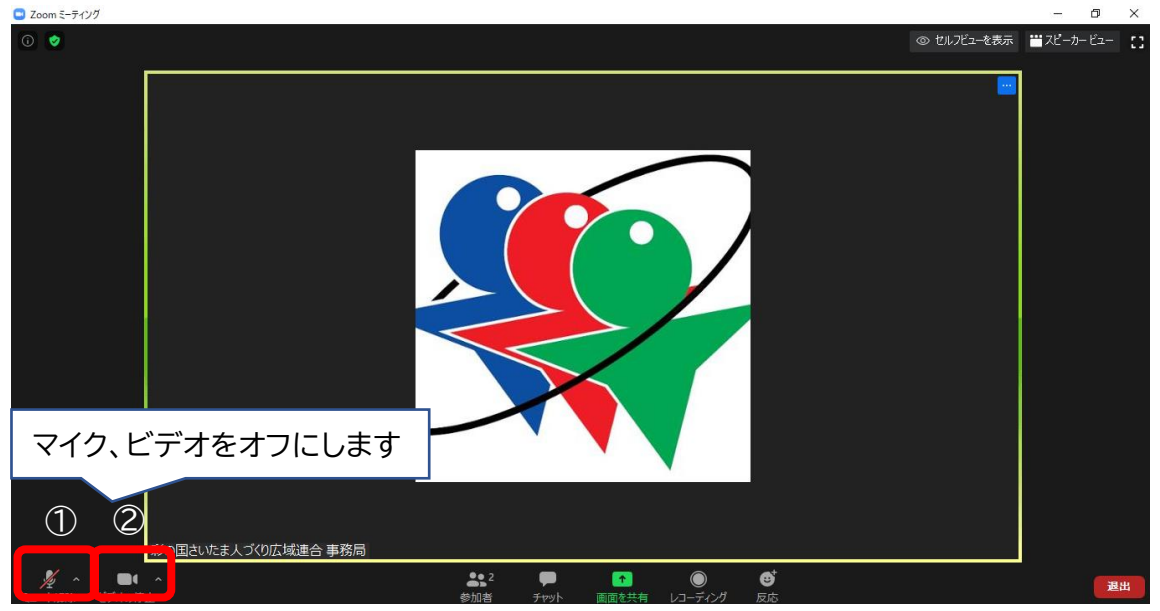

### **(4)音量の調節**

- マイクアイコン横の「^」をクリックする
- オーディオ設定をクリック
- スピーカーの出力レベル、マイク入力レベルを調整

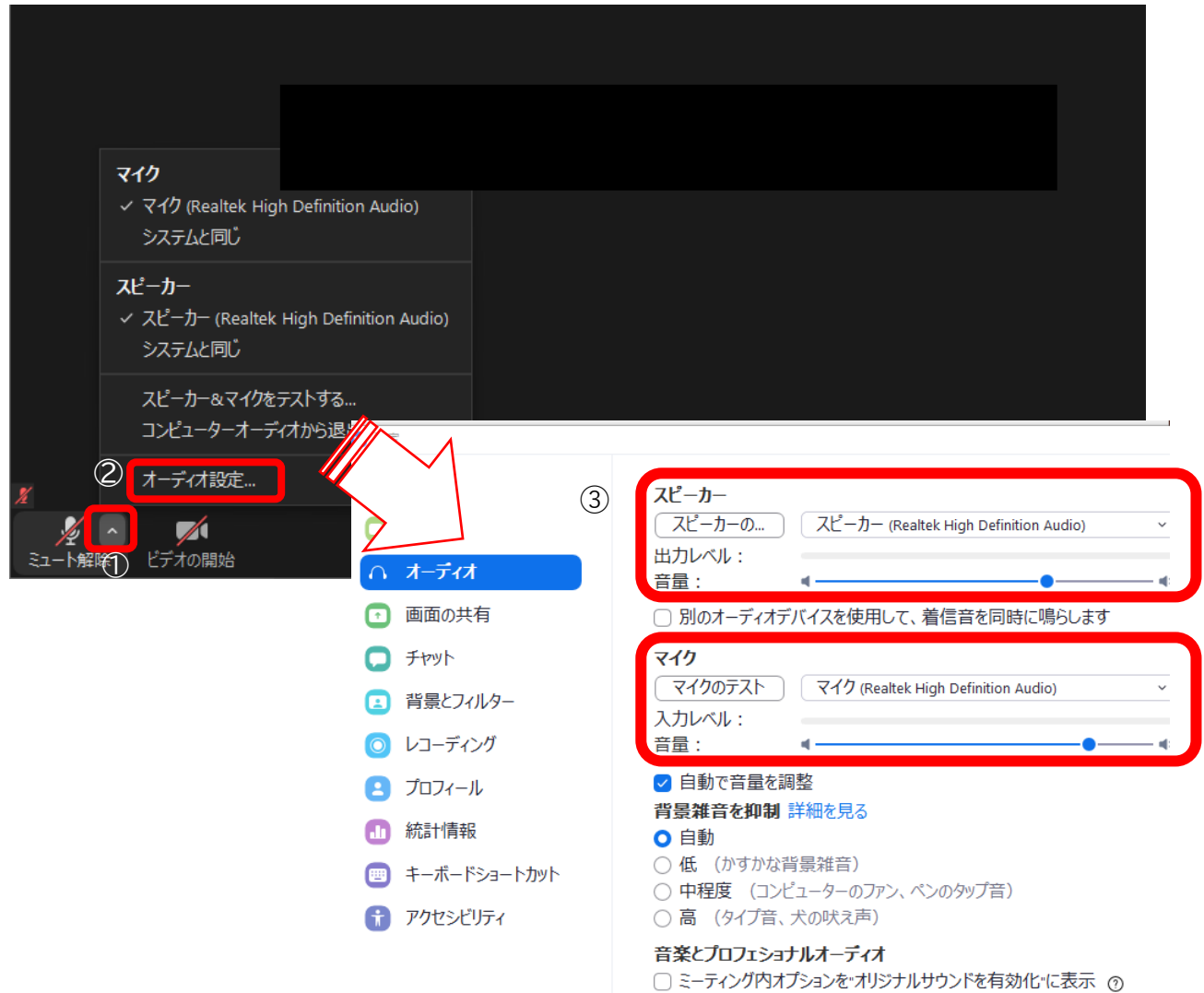

### **(5) 画質の設定**

- ① ビデオアイコン横の「^」をクリックする
- ② ビデオ設定をクリック
- ③ 「オリジナルサイズ」にチェックを入れる 「HD」のチェックをはずす

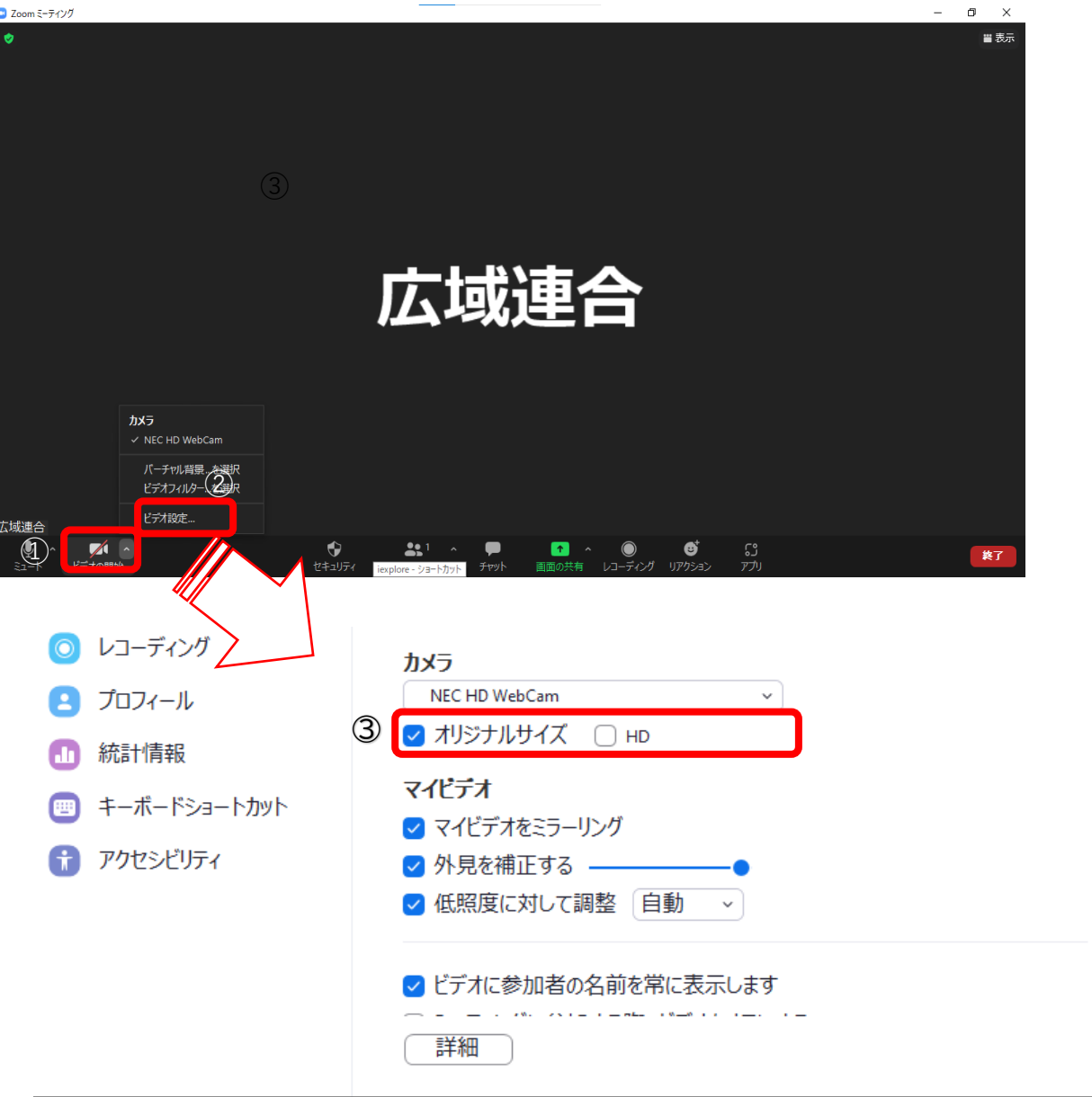

### **(6) 表示の設定(スピーカービューの設定を推奨します)**

- ① 画面右上の【表示】をクリック
- ② 【スピーカービュー】をクリック

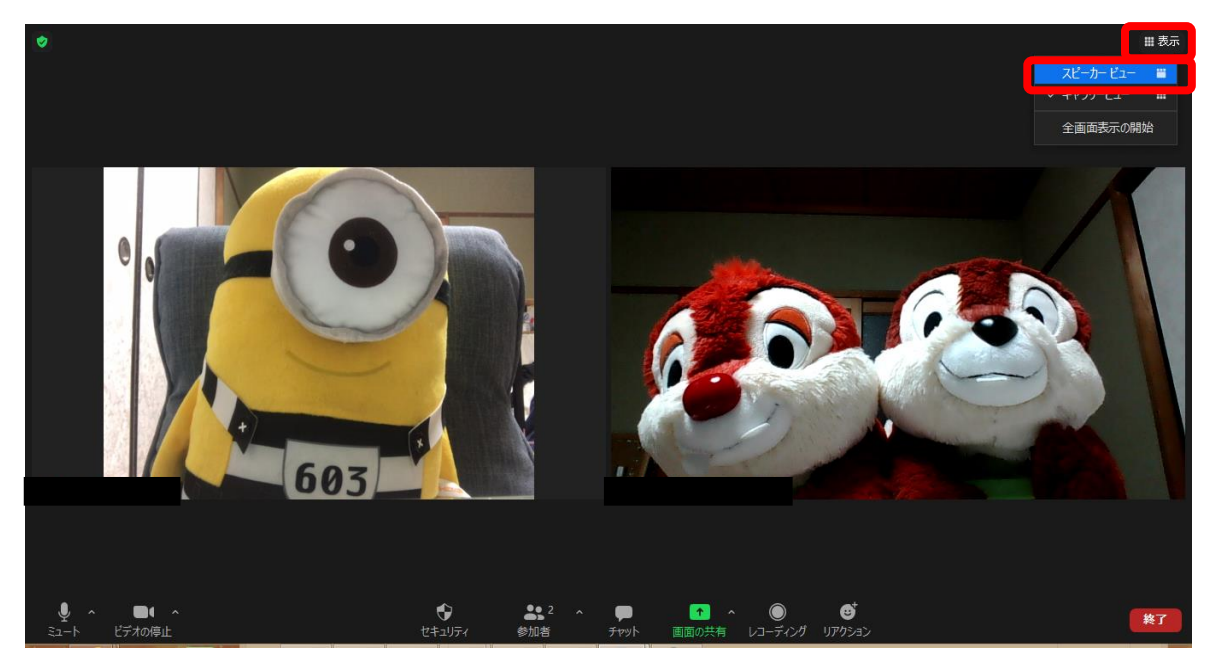

## **3 ブレイクアウトルーム(グループワーク)への参加について**

ブレイクアウトルーム機能を活用してグループワークを行います。

### **(1)ブレイクアウトルームに参加する**

ホストから招待されたら【参加】をクリックしてください。

### **(2)講師・事務局を呼びたい場合**

- ① 画面下の「ブレイクアウトルーム」をクリック
- ② 「ヘルプを求める」をクリック
- ③ 「ホストをこのブレイクアウトルームに招待してヘルプを求めることができます」と 表示されたら「ホストを招待」をクリック

### **4 操作に関する問い合わせについて**

御不明な点がありましたら、チャットにてお問い合わせください。 (問い合わせ先については、当日アナウンスします。)

### **チャットの利用方法**

- ① 画面下の「チャット」をクリック
- ② 画面右に表示されたチャット欄で送信先を選択して、メッセージを送信

#### 令和5年度選択研修(共同)公共マーケティング

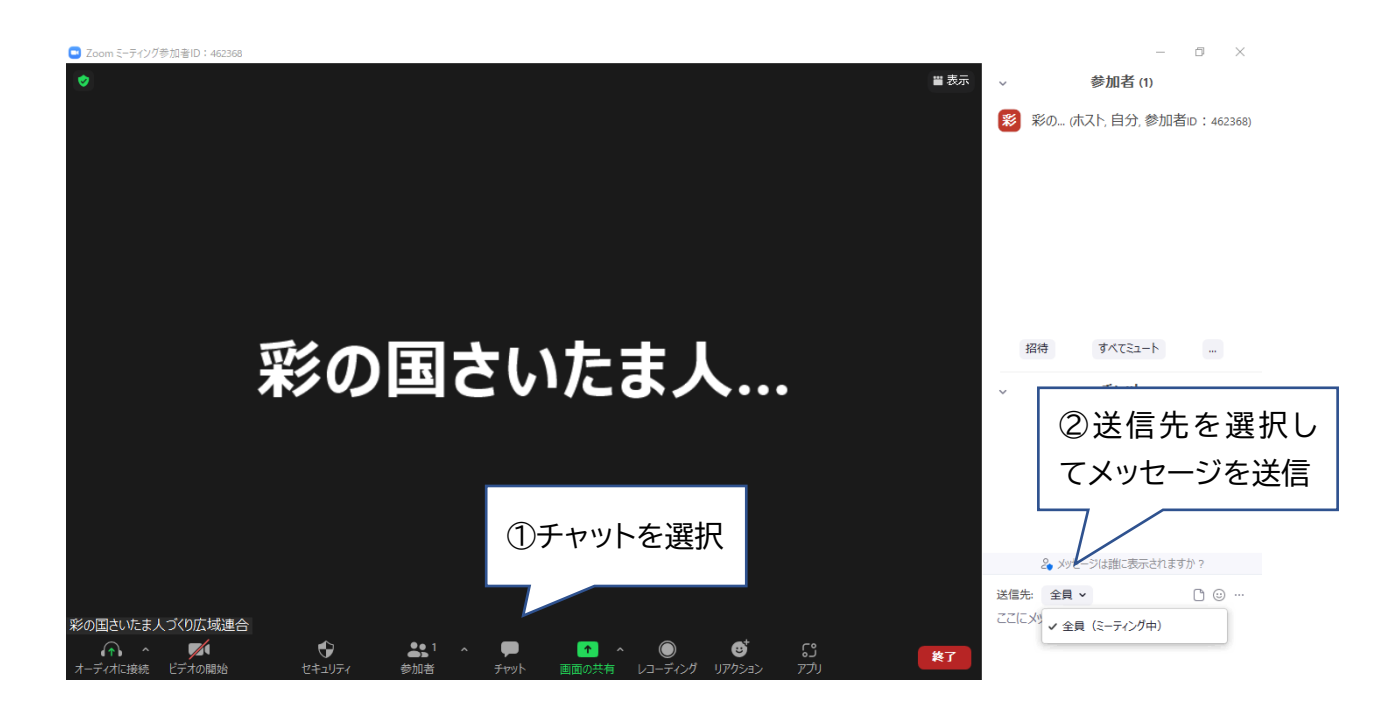

# 階層別選択研修(共同)

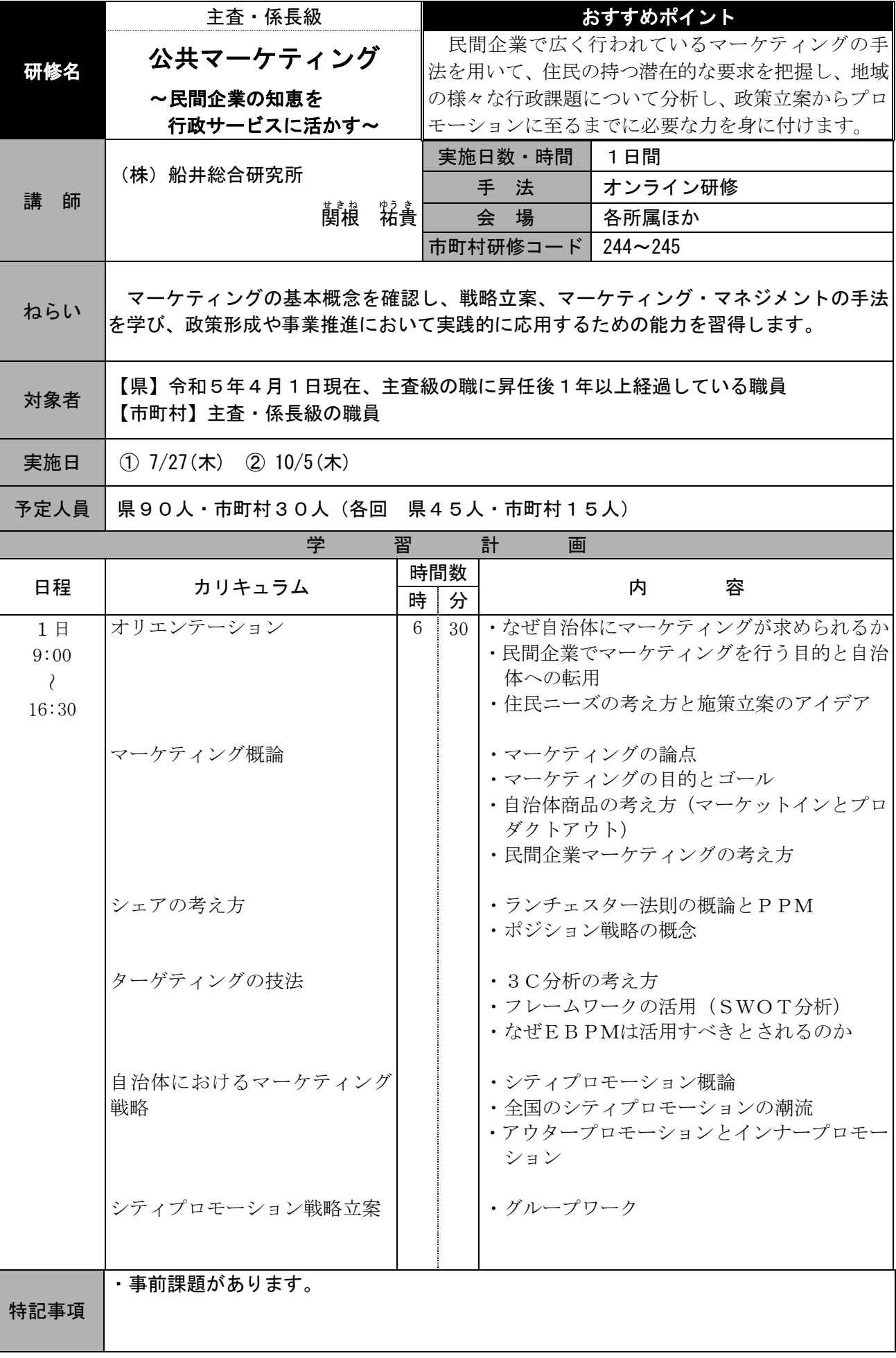